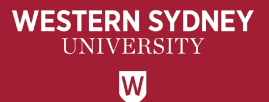

# **WesternERM Risk Assessment and Actions Tracking User Guide for Staff**

# **CONTENTS**

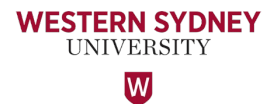

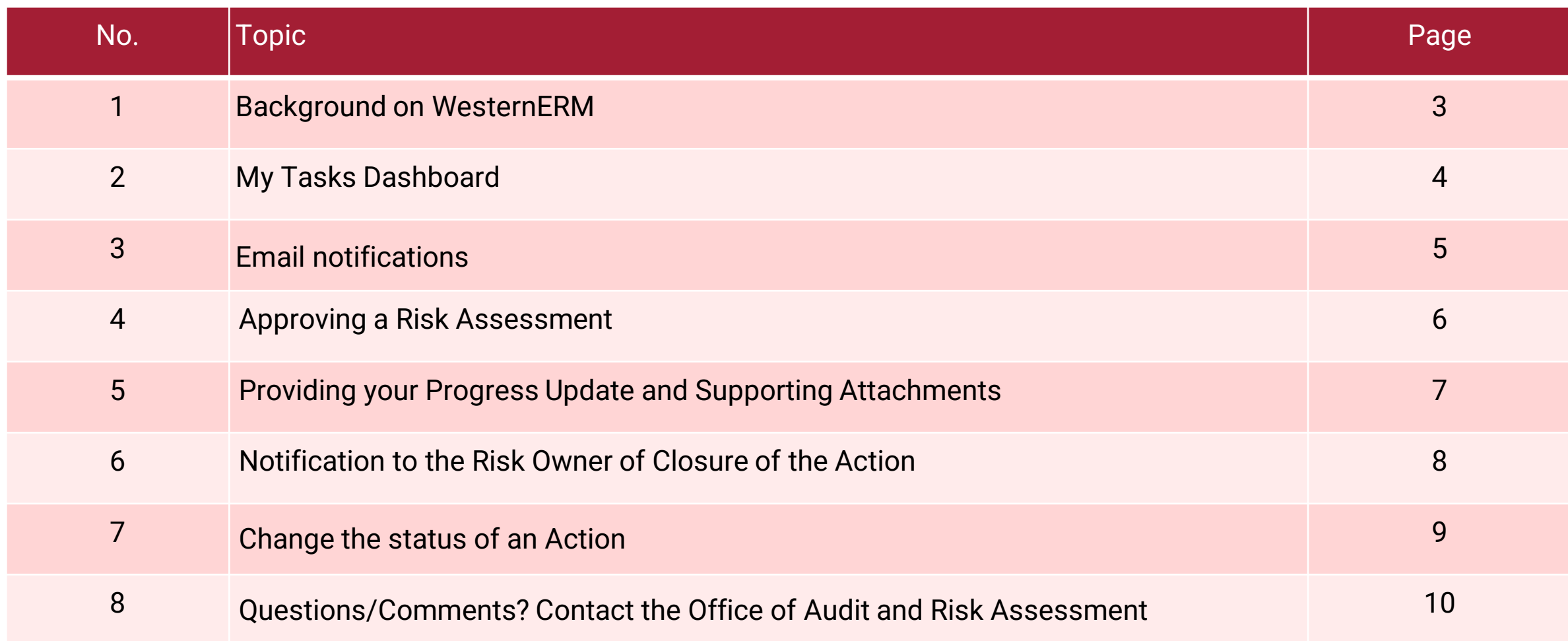

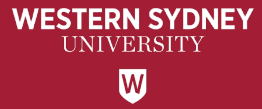

#### **WesternERM is used for:**

- **Internal Audit management**
- **Issues and Actions management**
- **Risk Management (Risk and Issues Assessment)**
- **Annual Financial Controls Certification**
- **Conflict of Interest Declaration**
- **Compliance Management**
- **University's Gift and Benefit Register**

#### **Benefits of WesternERM:**

- **Automated and integrated system**
- **Data capture, workflow and analysis**
- **Provides management real time oversight of their risks and issues**
- **Power business intelligence and dashboard reporting**

#### **Link to WesternERM system:**

- [https://erm.protecht.com.au/wsu/worms/client/app/widget](https://erm.protecht.com.au/wsu/worms/client/app/widget.html?widget=Home) .html?widget=Home
- $\triangleright$  For ease of access, I suggest saving this link as a bookmark in your web browser.

### **My Tasks Dashboard**

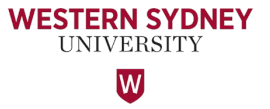

The 'My tasks' dashboard provides you with a view of all items that have been assigned to you that require action.

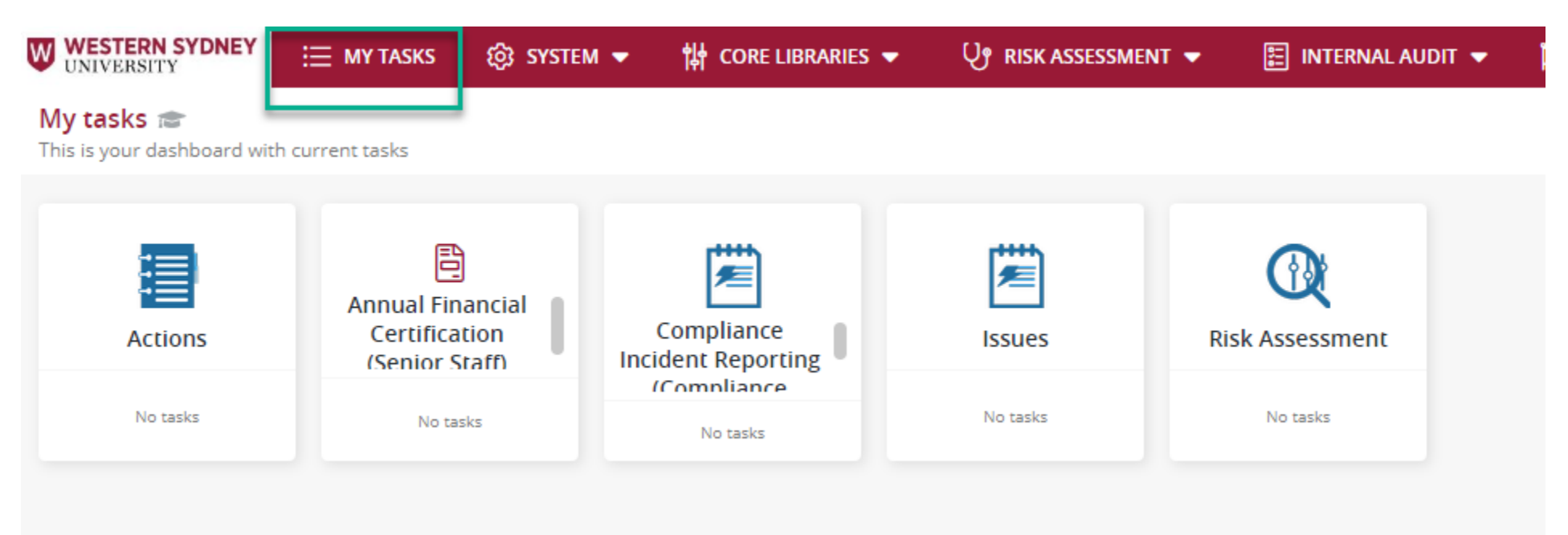

### **Email notifications**

When a Risk is created in the Risk Assessment Register, the Risk Owner will be notified via a system notification email that the Risk has been assigned to them.

Similarly, an Action Owner will be notified when an Action has been assigned to them. Note: An action is created when the Risk requires treatment.

#### Notification to **Risk** Owner: Notification to **Action** Owner**:**

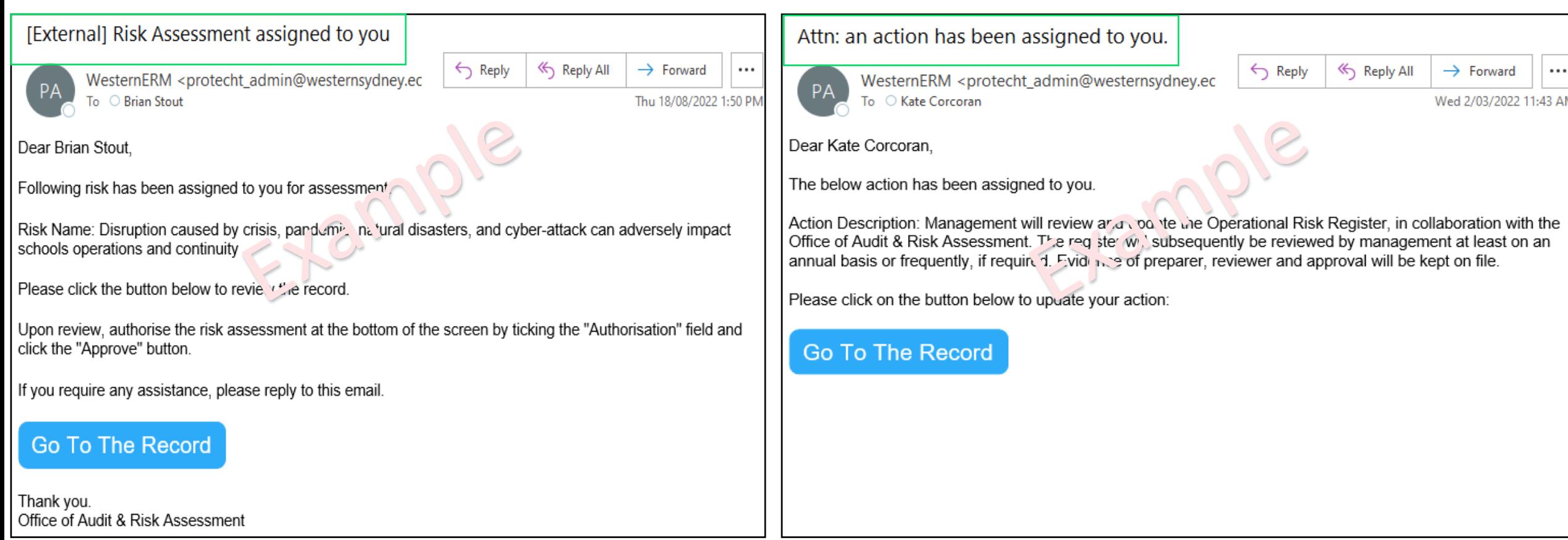

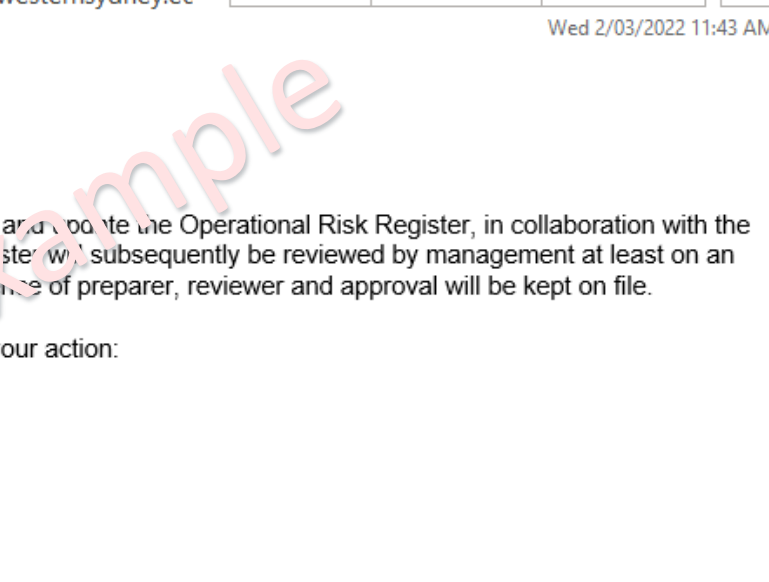

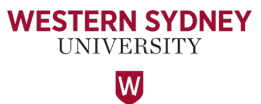

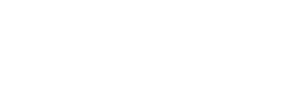

#### **Update a risk record** - Steps to take as the Risk Owner

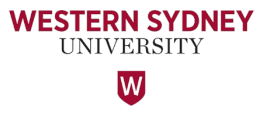

When a Risk is assigned to a Risk Owner, they must review and authorise the risk assessment. Navigate to the bottom of the page and tick the 'Authorisation' field and click the 'Approve' button.

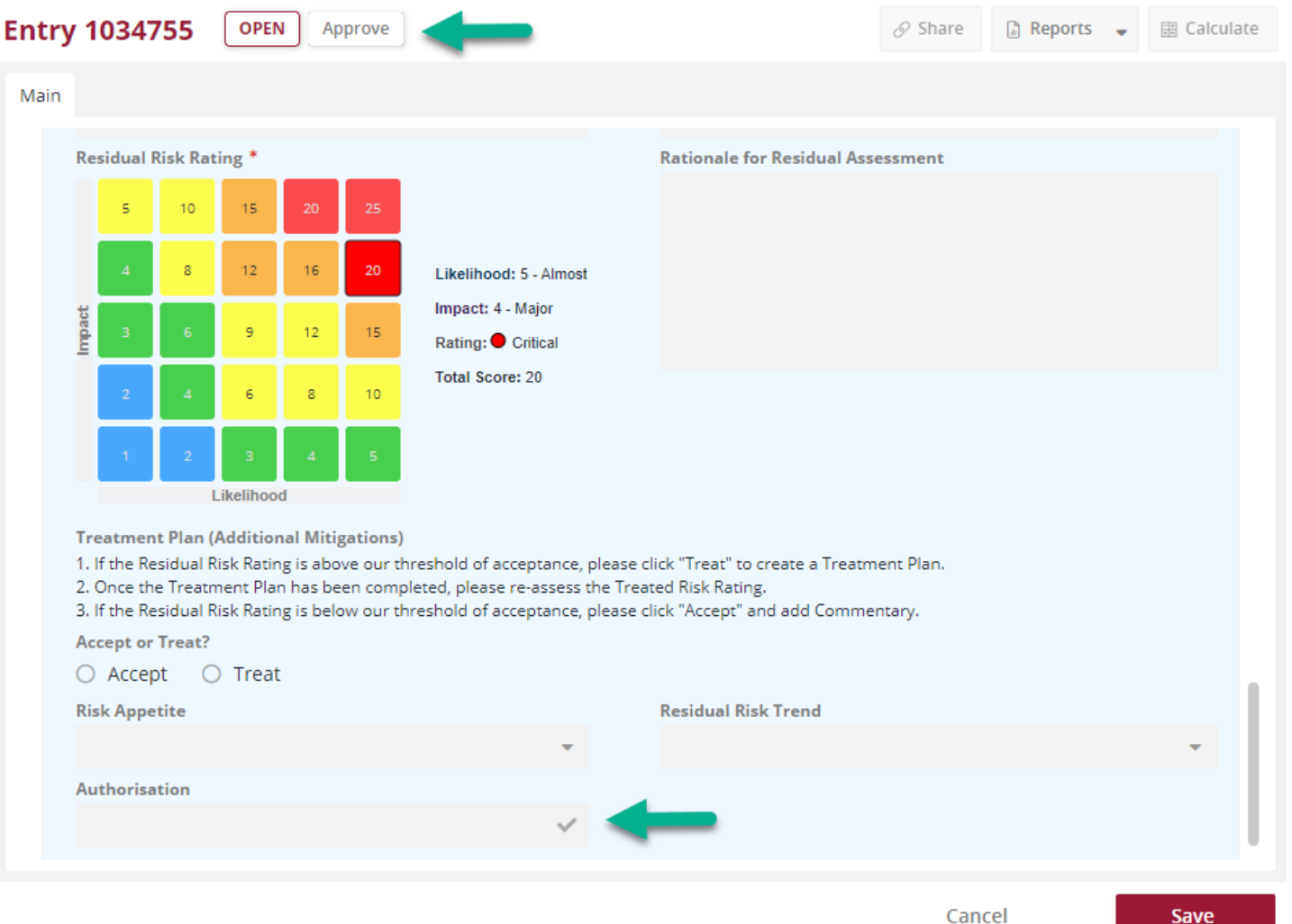

The Office of Audit and Risk Assessment will then receive a notification email advising the business owner has reviewed, authorised and approved the risk assessment.

Note: The Risk Owner - A person whose business objectives are impacted by the risk. Generally the process or activity owner.

Hence the Risk Owner may receive multiple notification emails from WesternERM requesting they review and authorise all risks for their BU.

1. Open the action from your email notification or via the main menu:

- a. From the Actions menu, select Actions Review.
- b. Click on the Actions register tile to open it.
- c. Double-click on the entry to open it.

If you choose the email notification link, it will take you to the 'Action' that requires your attention.

2. Review and make any changes.

3. If you have made changes, add a comment in the "Progress Update" field in the action record. Action Owners must **provide evidence** of appropriate closure of their actions has been taken to treat the risk. Evidence can be in form of memos, briefing paper to the committees, email correspondence, or image etc.

4. Click **Save** after progress update has been added to a action record. (*This is with a view that further updates will be provided as work progresses since the task/action is not yet complete)*. 5. When action is complete, please close the action by clicking the **'Close'** button at the top right-hand corner of the screen.

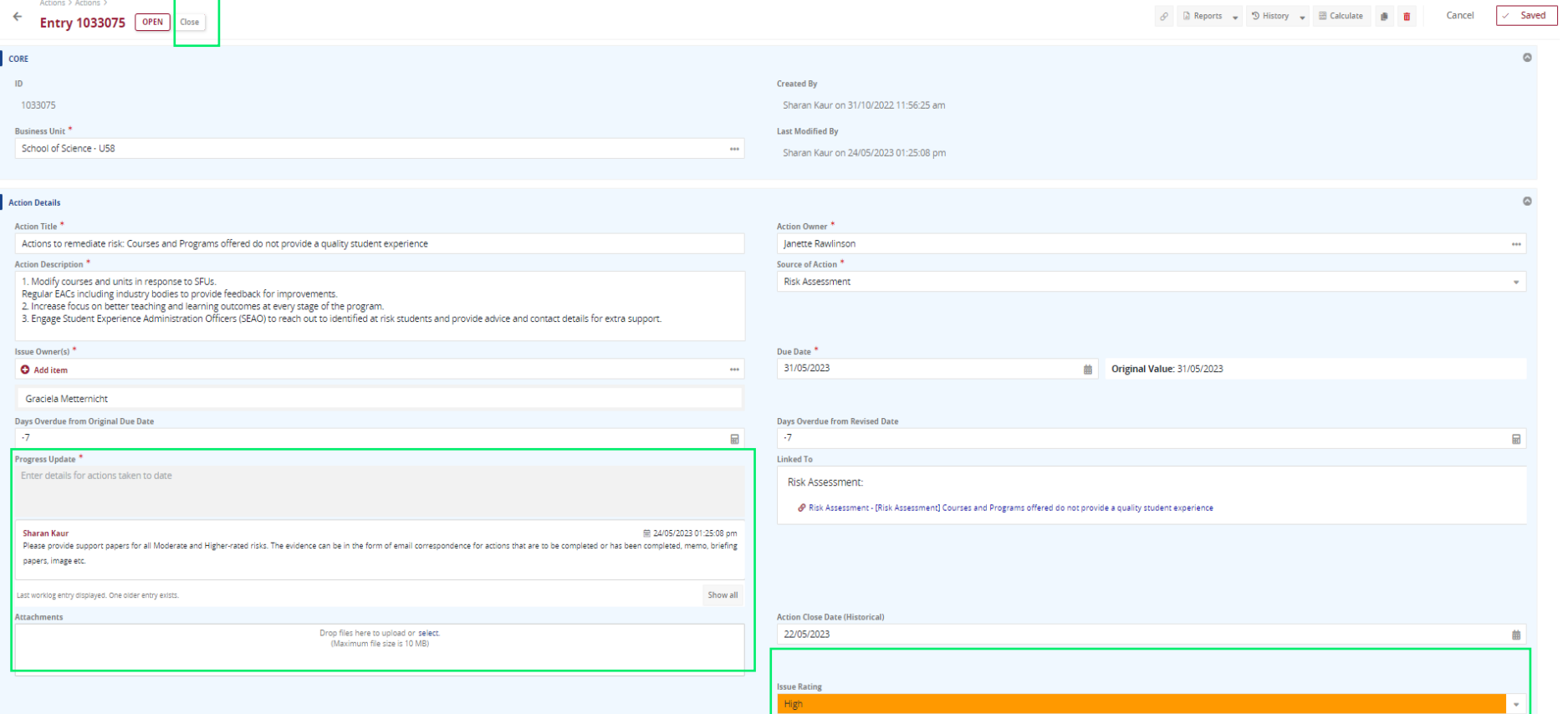

#### **Important**

Action owner must attach support papers, evidence for all risk with residual risk rating of 'Moderate and higher'. The Risk or Issue rating is noted at the bottom right of this page.

After the progress update is provided with the aim to close this action, instead of Save, please click on the 'Close' button on the top left hand corner of this page.

**WESTERN SYDNEY UNIVERSITY**  $\overline{\mathsf{w}}$ 

#### **Notification to the Risk Owner of Closure of the Action**

**WESTERN SYDNEY UNIVERSITY** W

When the Action is **'Closed',** the Risk Owner receive a notification email, requesting them to 'Go To The Record' to review the update and the supporting evidence provided, to determine whether the Action has been closed appropriately.

[External] Action 1010516 has been closed

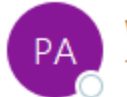

WesternERM <protecht\_admin@westernsydney.edu.au> To

Dear Risk Owner

Please be advised that Action - Develop a process to eval to collection of the related information close to the time of the event for use in FBT reconciliations. he s been closed now.

Please click the button below to vie v this in tion

#### **Go To The Record**

Thank you. Name of Action Owner

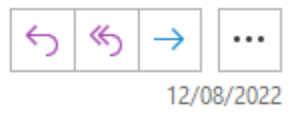

#### **Change the status of an action**

ESTERN SYDNEY UNIVERSITY  $\overline{\mathsf{w}}$ 

The status of an action is the current stage (such as Open, Closed, or Under Review) of the action. To change the action's status, click the available transition button (such as Close, Submit, or Re-open). To change the status of an action:

#### 1. From the **Actions** menu, select **Actions Review.**

1. Click on the actions register tile.

2. Double-click on the action to open it. The status of the action is displayed at the top of the form. In the example below the action is Open, and a button is available to Close the action.

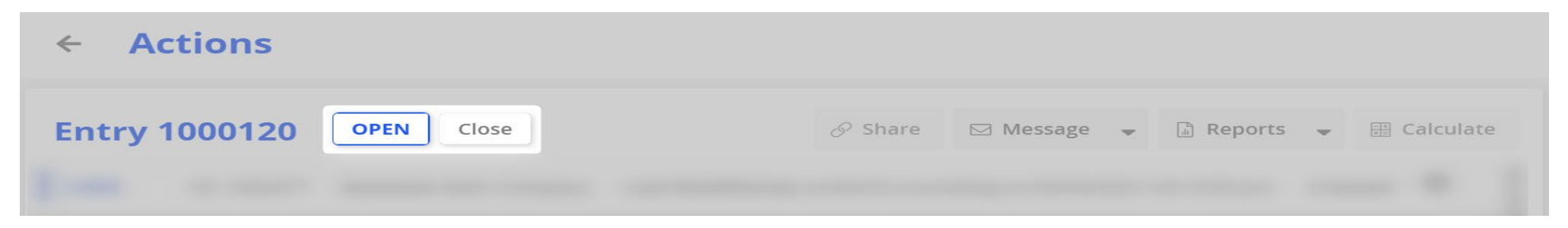

To move the action to the next status, click **Close**. The status changes to Closed. The transition available from this state is Reopen.

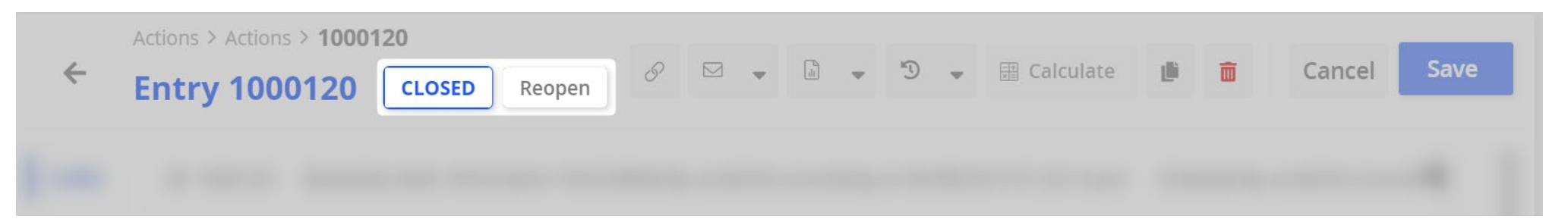

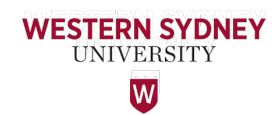

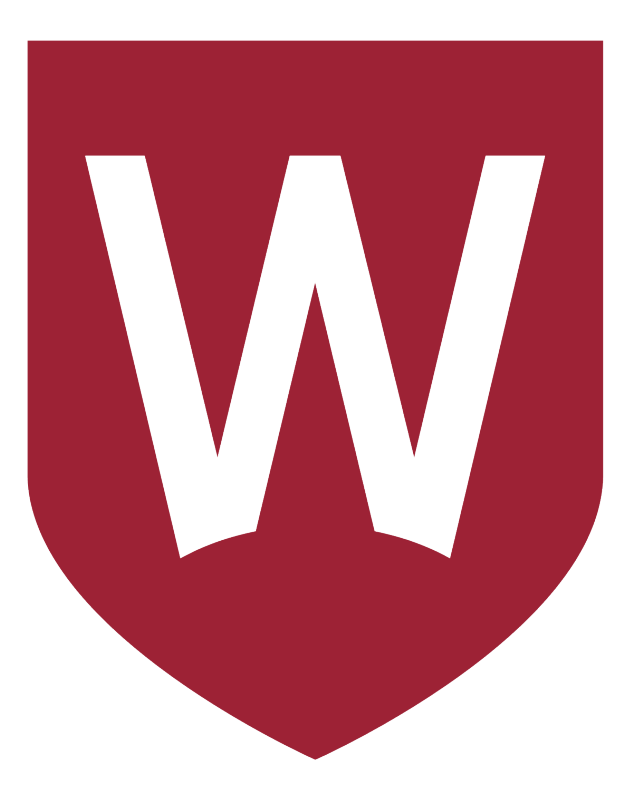

## Thank You

**If you require any assistance or additional training to use WesternERM, please contact the Office of Audit & Risk Assessment via [ARA@westernsydney.edu.au](mailto:ARA@westernsydney.edu.au)**

**Aman Chand, Chief Audit & Risk Officer Mobile: 0404 010 116 Email: [aman.chand@westernsydney.edu.au](mailto:aman.chand@westernsydney.edu.au)**

**Sharan Kaur, Risk Business Partner Mobile: 0404 349 995 Email: [sharan.kaur@westernsydney.edu.au](mailto:sharan.kaur@westernsydney.edu.au)**